## 电子表格跳转-表格数据满足条件增加跳转链接

提示:本文档的示例代码仅适用于本文档中的示例报表/场景。若实际报表/场景与示例代码无法 完全适配(如报表使用冻结,或多个宏代码冲突等),需根据实际需求开发代码。

[示例说明](#page-0-0) [设置步骤](#page-0-1)

### <span id="page-0-0"></span>示例说明

在电子表格跳转源报表中,可以添加条件,设置表格中数据在满足条件的情况下才能够进行跳转。

如下:在报表中,只有类别等于海鲜或者日用品的数据才能够进行跳转。

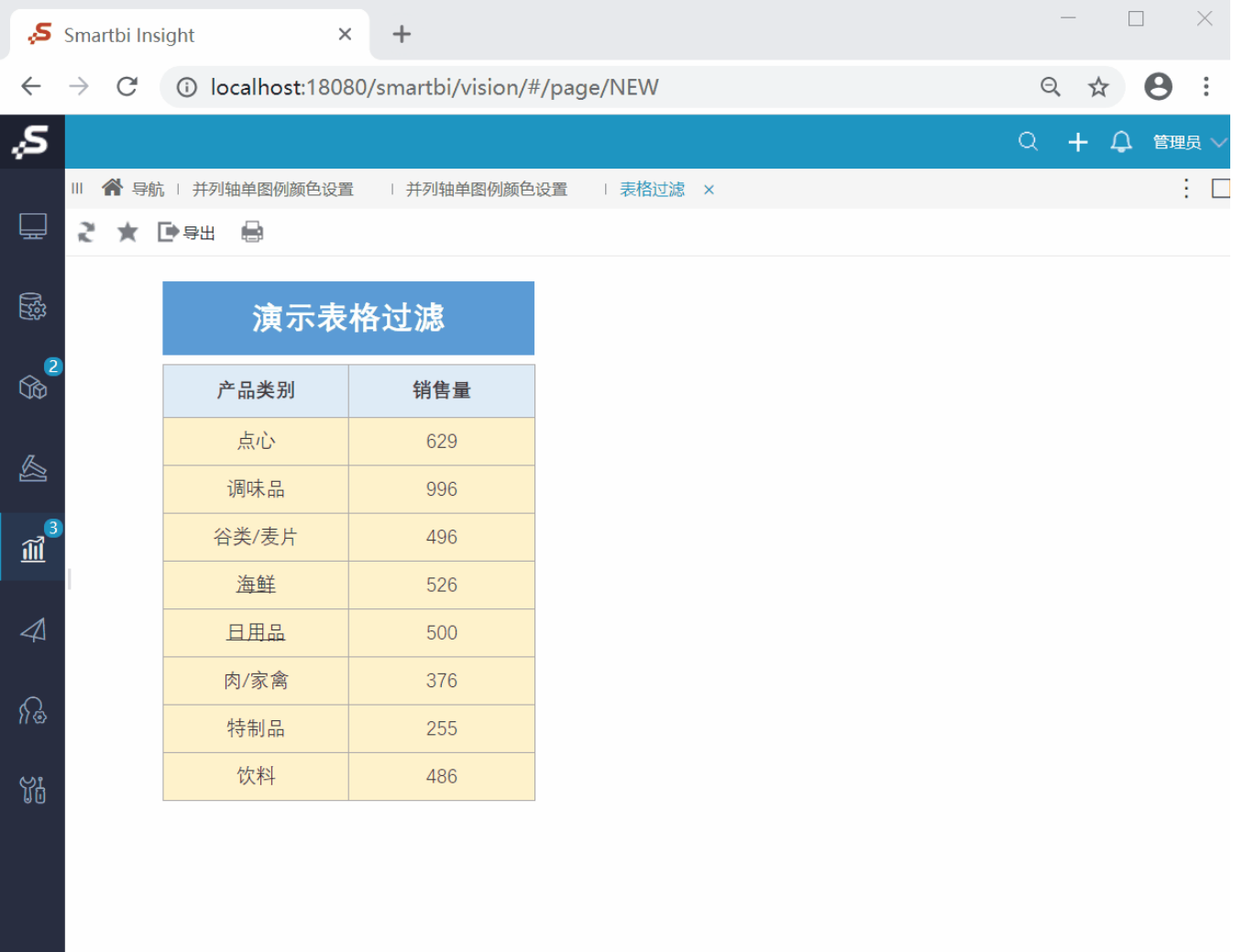

### <span id="page-0-1"></span>设置步骤

1、[在电子表格设计器中](https://history.wiki.smartbi.com.cn/pages/viewpage.action?pageId=44501745)创建电子表格,其中"产品类别"数据列在B6单元格。

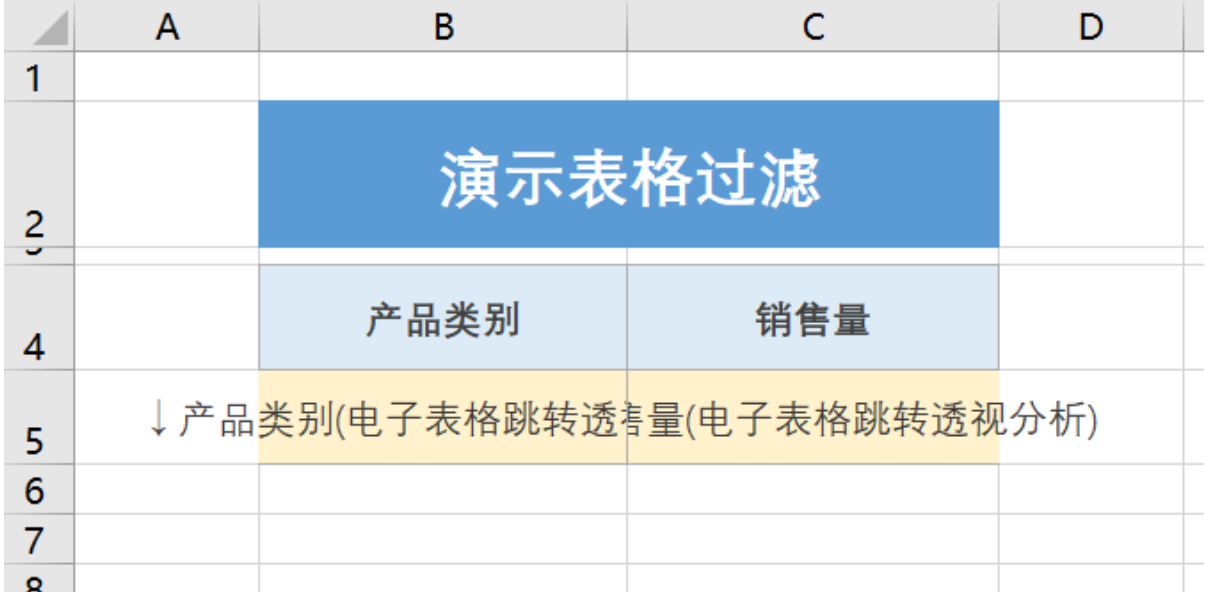

2、 在左侧资源树中找到跳转源电子表格,点击更多操作选择 编辑宏 ,进入"编辑宏"界面。

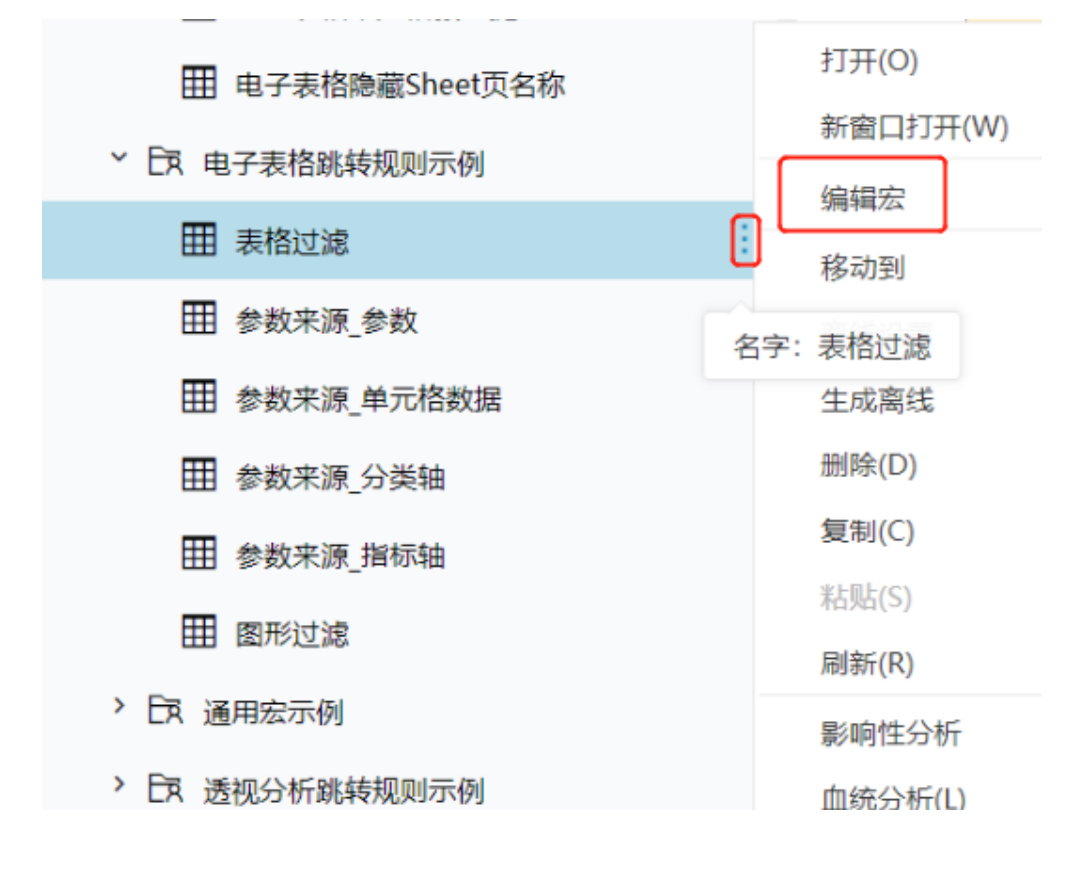

3、在报表宏编辑界面, 在"跳转规则向导"点击更多操作选择 新建向导。

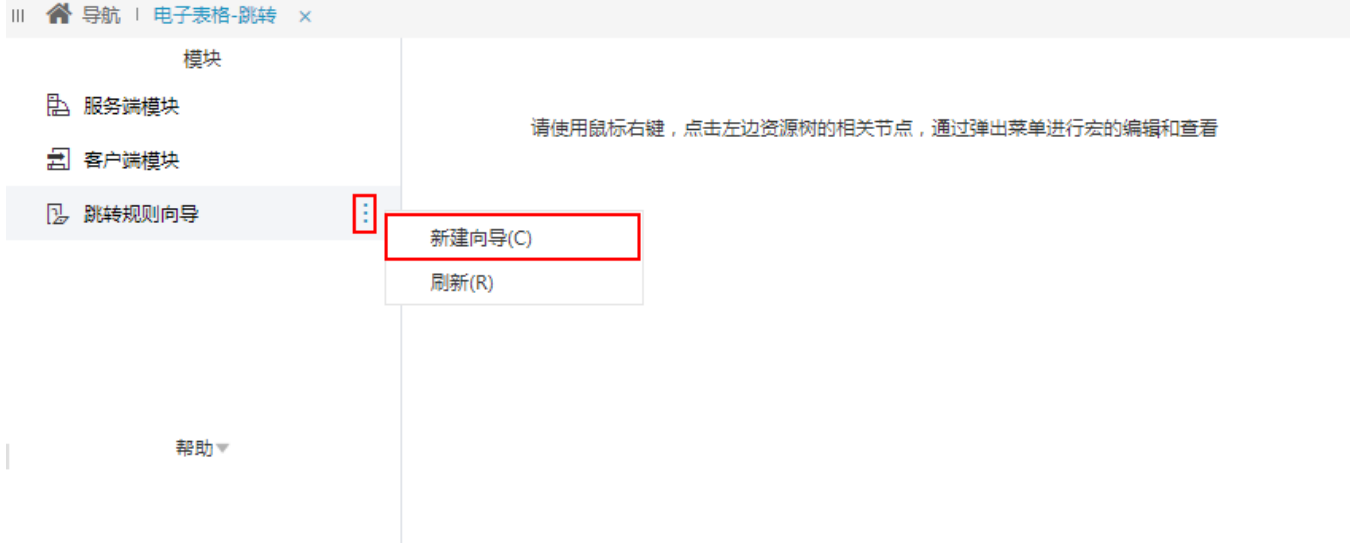

#### 4、进入跳转规则设置区第一页,并填写跳转规则名称。

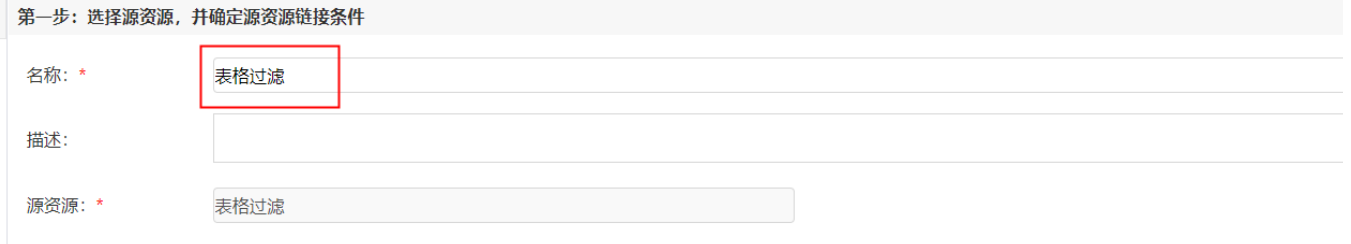

#### 5、点击对象设置:表格在Sheet1页签中,因此标签页选择"Sheet1"。

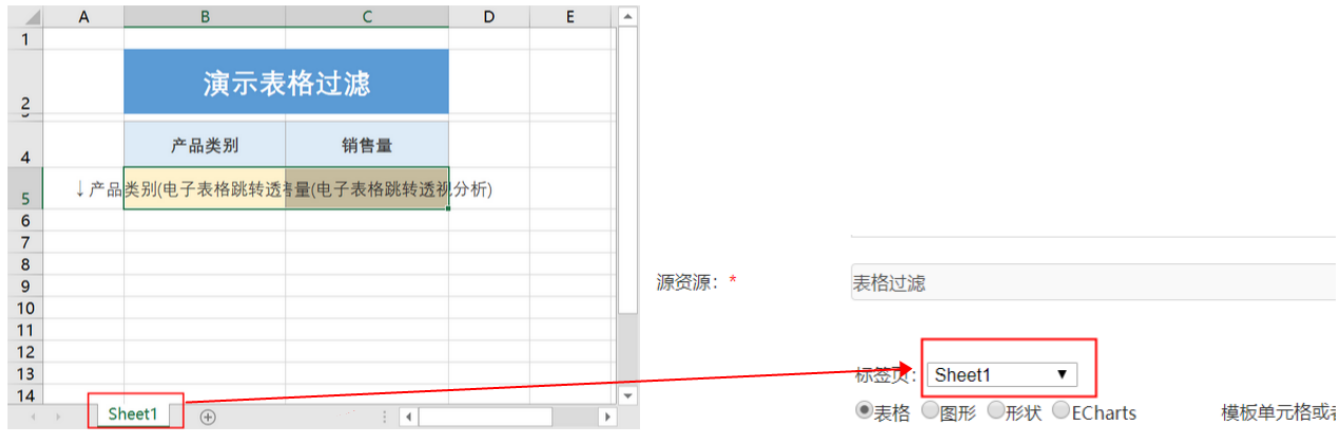

#### 6、点击对象设置: 本示例中属于表格跳转, 因此跳转对象选择 表格 。

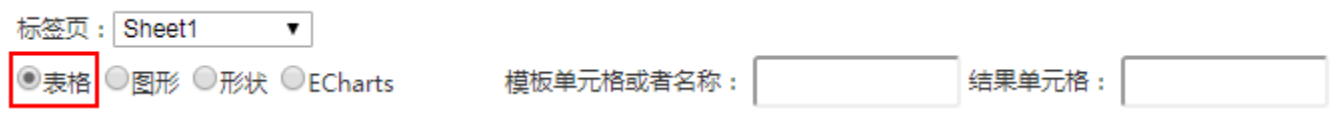

7、点击对象设置:本示例中跳转数据由"产品类别"数据列扩展而来,"产品类别"数据列在Excel中单位于单位格B5。因此点击对象中选择"模板单 元格", 并填入单元格位置 "B5"。

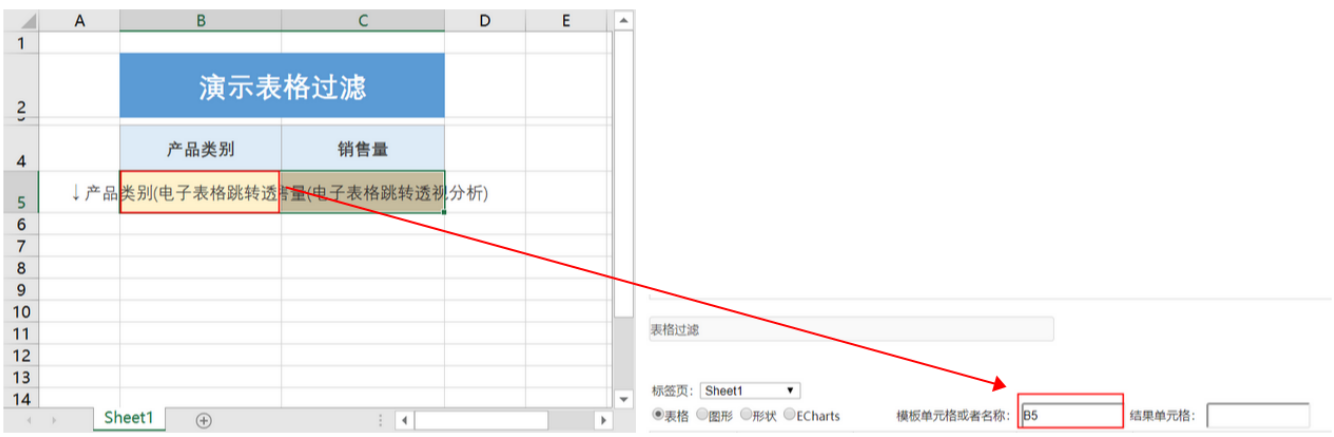

8、设置条件: 在产品类别数据列字段中, 满足产品类别=海鲜 或者 产品类别=日用品 的单元格才能够进行跳转。点击 **添加条件** 按钮添加条件, 设 置如下:

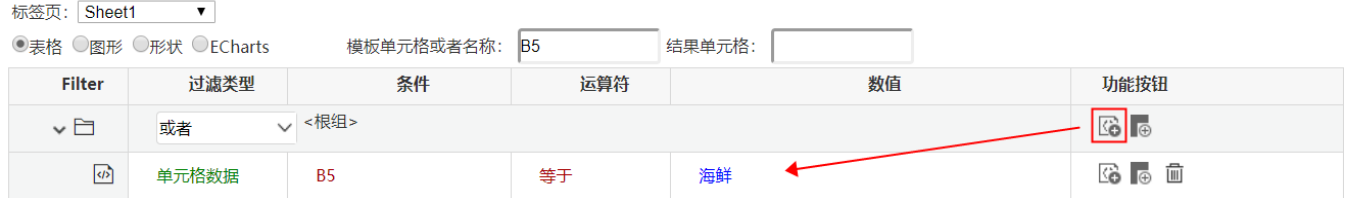

#### 9、设置条件: 再次点击 添加条件 按钮, 添加条件, 设置如下:

标签页: Sheet1  $\blacktriangledown$ 

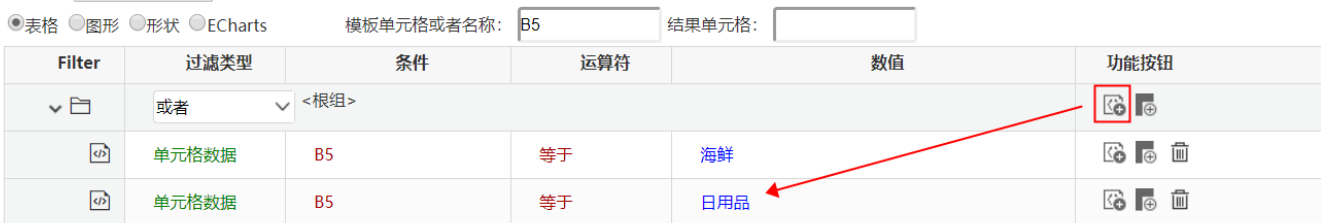

10、设置条件:完成上面两个步骤之后,两个条件之间的关系为 and(并且)的关系,需要修改两个条件之间为 or(或者)关系。在根组位置,切换条 件关系为"或者"。如下:

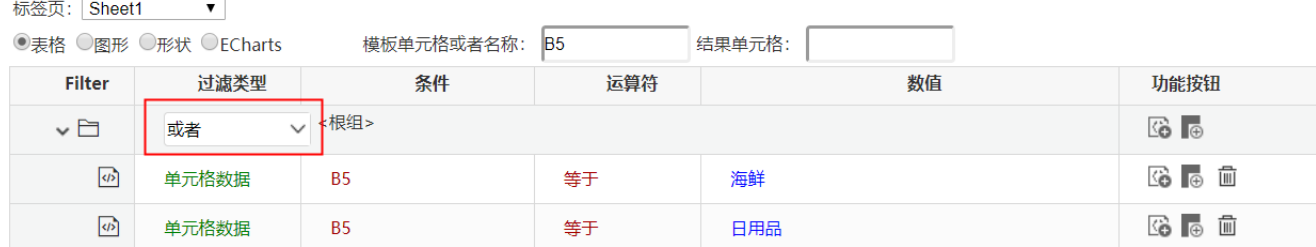

11、进入跳转规则设置区第二页,选择目标报表。

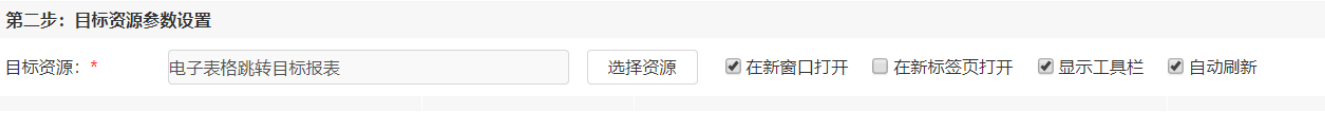

12、设置参数传递: 目标报表中参数"产品类别"来源为源报表中的"产品类别"数据列字段,因此参数来源选择"单元格数据",参数值填入 "B5"。

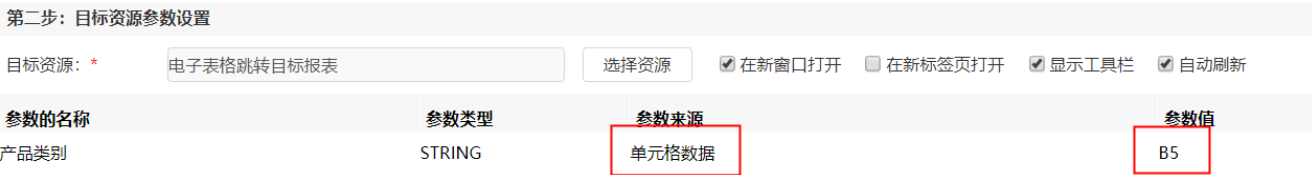

13、保存跳转规则,查看效果。

点击跳转源数据:

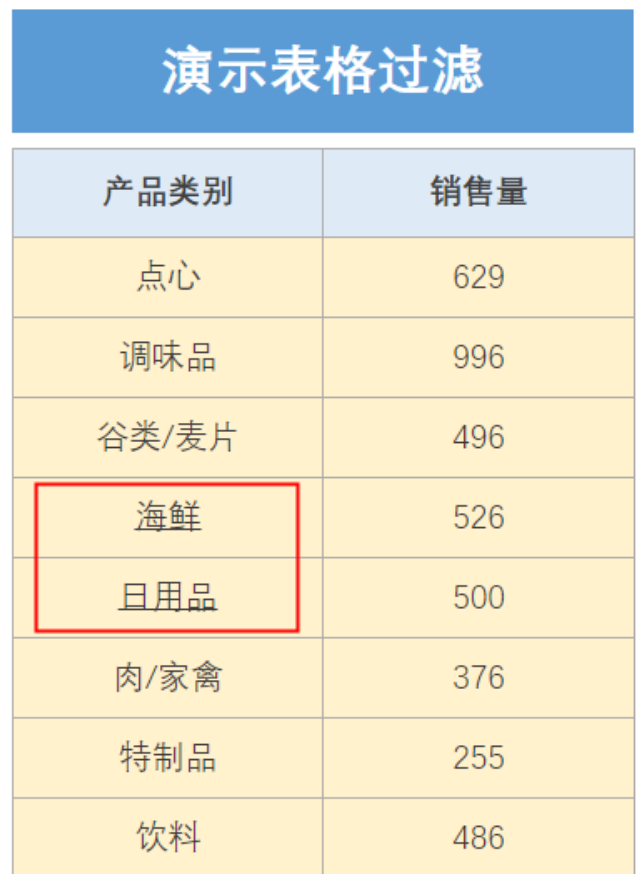

跳转目标报表如下:

# 2 日 日 ★ 山图形 □面板 □视图 ● 设置 ?参数

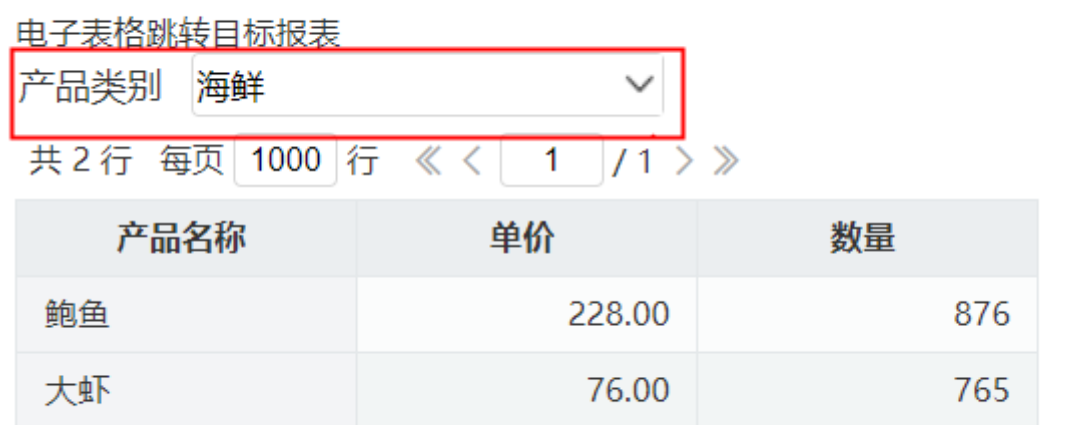

资源下载: 电子表格满足条件增加跳转链接. xml